Setting up 802.1x port-security in your network can restrict non-organization end devices from access the organization's network. It will secure the resources from any unauthorized users and workstations. Configuring 802.1x port-security consists of 3 sections as there are 3 main devices that constitute the port-security as shown in the figure below;

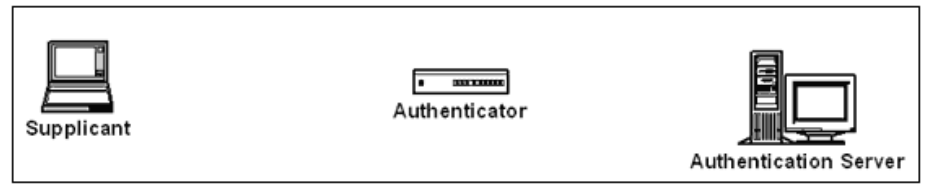

**The supplicant** is the end devices as desktop, laptops or even mobile devices who needs to access the resources.

**Authenticator** is generally 802.1x capable network switch which acts as a middle-man that helps the supplicant talk with the authentication server. It is not the one who authenticates the end devices, but it sends authentication traffic from supplicant to the server.

**Authentication server** is generally a radius server which authenticates (grants or rejects) the requests it receives from the authenticator; based on the condition it is configured for.

#### **1. Configuring the Radius server:**

In the radius server, open **Network Policy server**. Create radius clients which are the network switches as has been discussed in the AAA configuration manual.

Right-click the **Connection Request Policy** and select **New** to create a new Policy.

Set everything to default except for the **Conditions**. Add a condition **NAS Port Type** with a value of **Ethernet**. Save the policy.

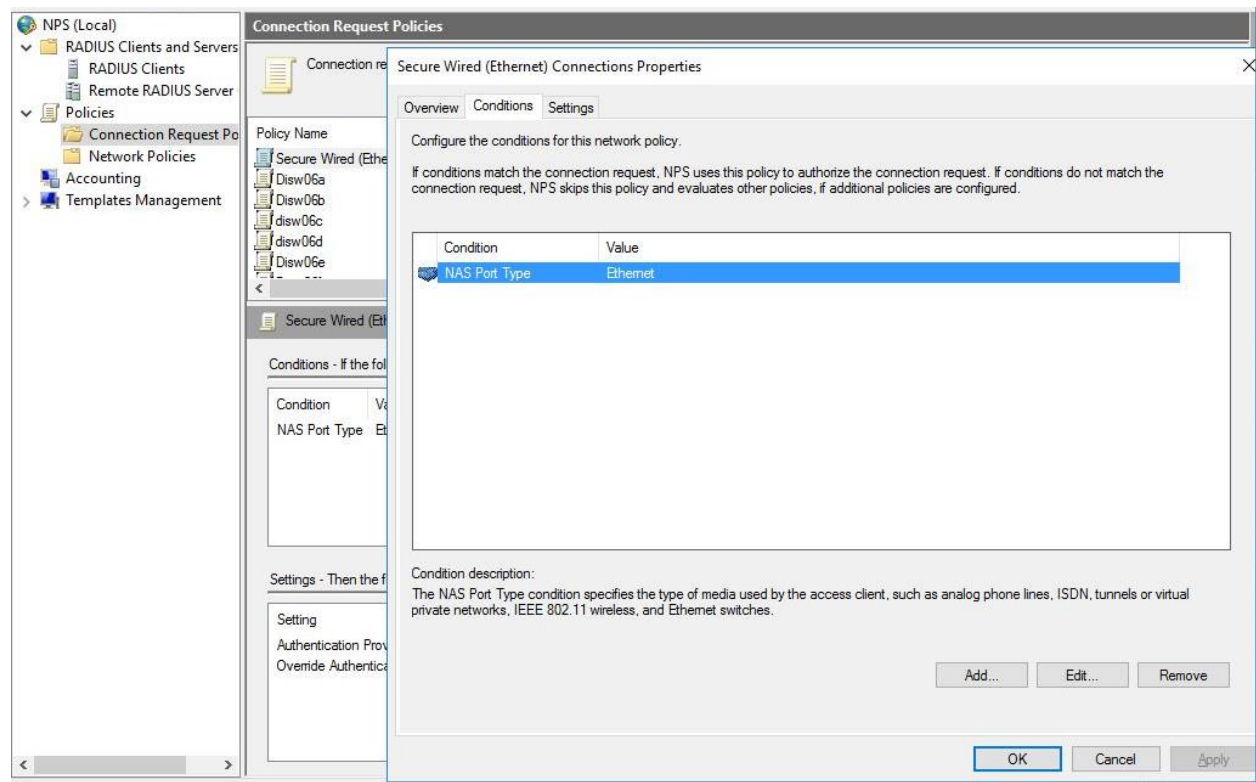

Next step is to configure a **Network Policies** for the authenticating end devices.

Now we can create a network policy. Click on **Policies** > **Network Policies** (right mouse click) and click on **New**.

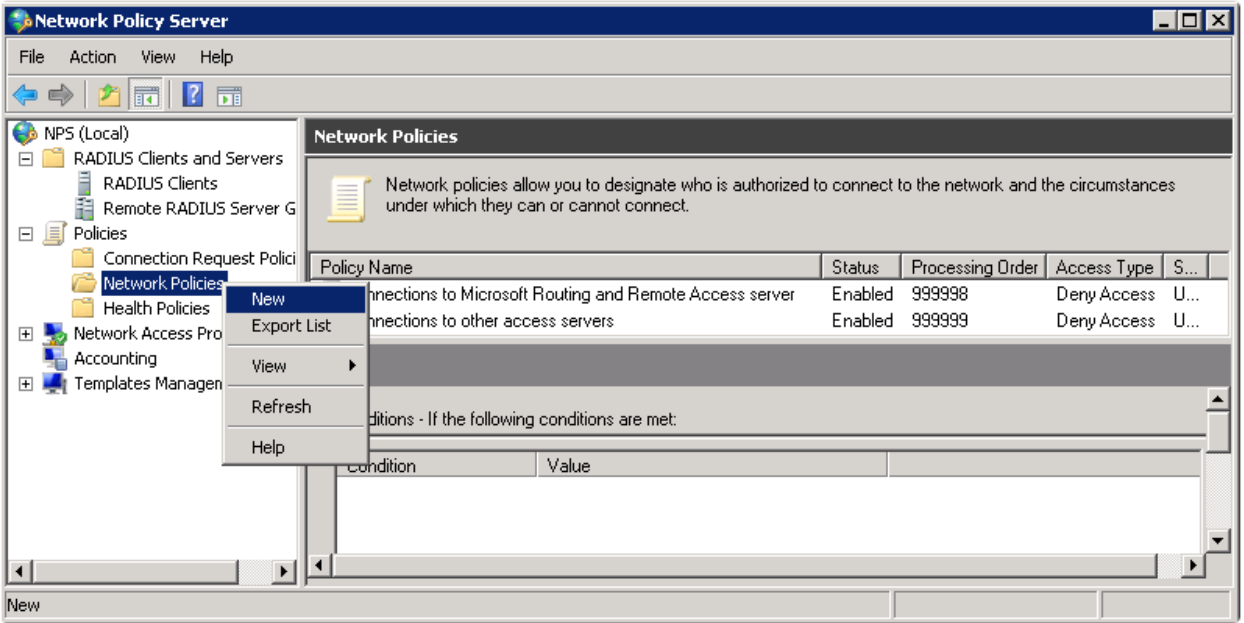

Give the policy a name, I'll call it "Wireless". Leave the type of network access server as Unspecified. Click Next to continue.

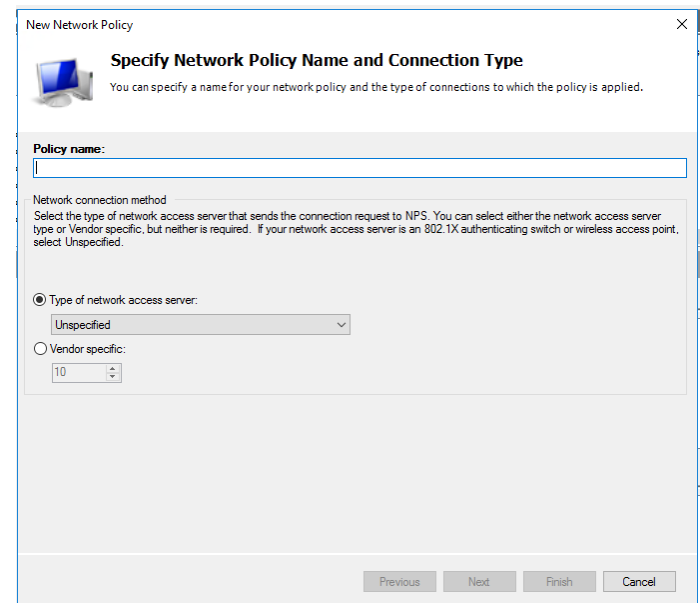

Now we can specify some conditions. I've set the following conditions:

- Windows Groups: thedi/Domain Users. By default all users in our Active Directory our member of the domain users group. If you only want certain users to be able to connect to the wireless network then it's better to create a new domain group for this.
- NAS Port Type: Ethernet. This ensures that the network policy only applies to wireless users.
- Authentication Type: EAP

Click on Next to continue.

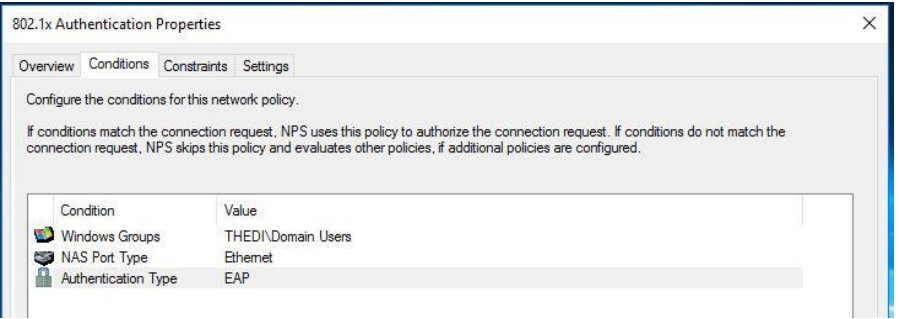

We will now add PEAP authentication to our wireless policy. Click on **Add**.

Here you can select the authentication types that you want. I'll start with PEAP. Click on **Microsoft: Protected EAP (PEAP)** and click on **OK**.

You will see it in the overview. Select **Microsoft: Protected EAP (PEAP)** and click on **Edit**.

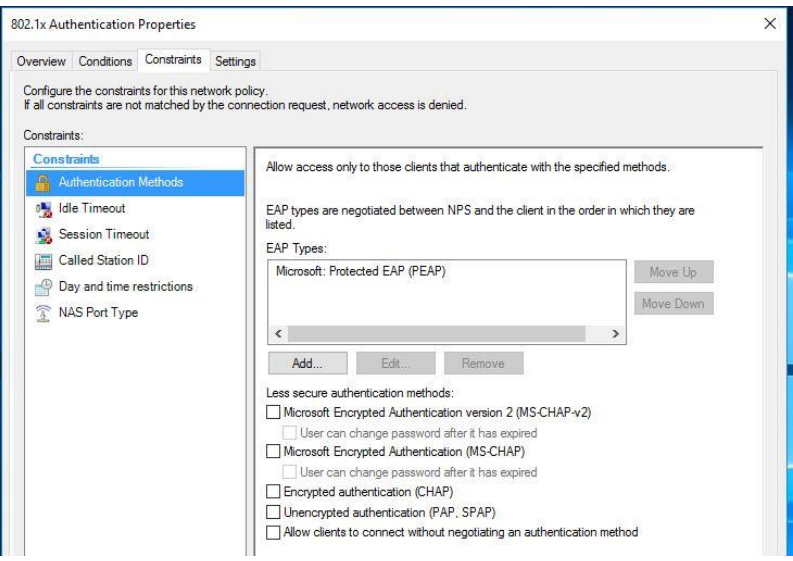

Make sure you have selected the correct certificate. This is the computer certificate that will be presented to wireless users when they connect using PEAP. It allows our wireless clients to confirm the identity of the RADIUS server. Click **OK** to continue.

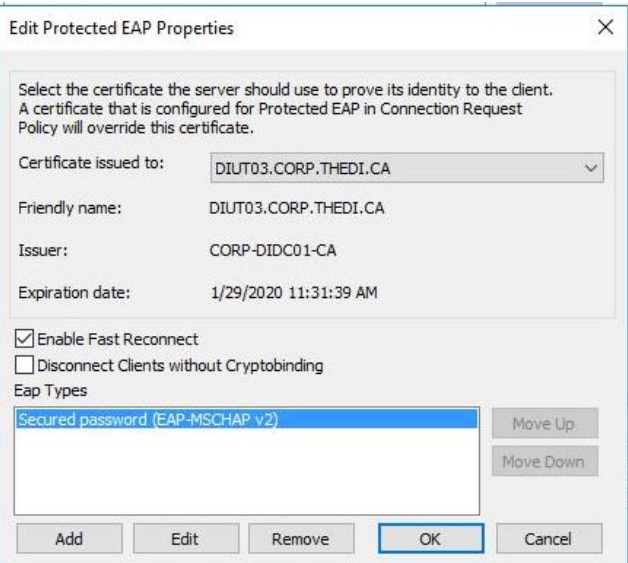

You will see an option to configure constraints, you can use these if you want to restrict access to the network…for example you can set a day and time restriction. If you want to do this, it's best to leave it alone for now and first make sure that everything is working. Click **Next** to continue.

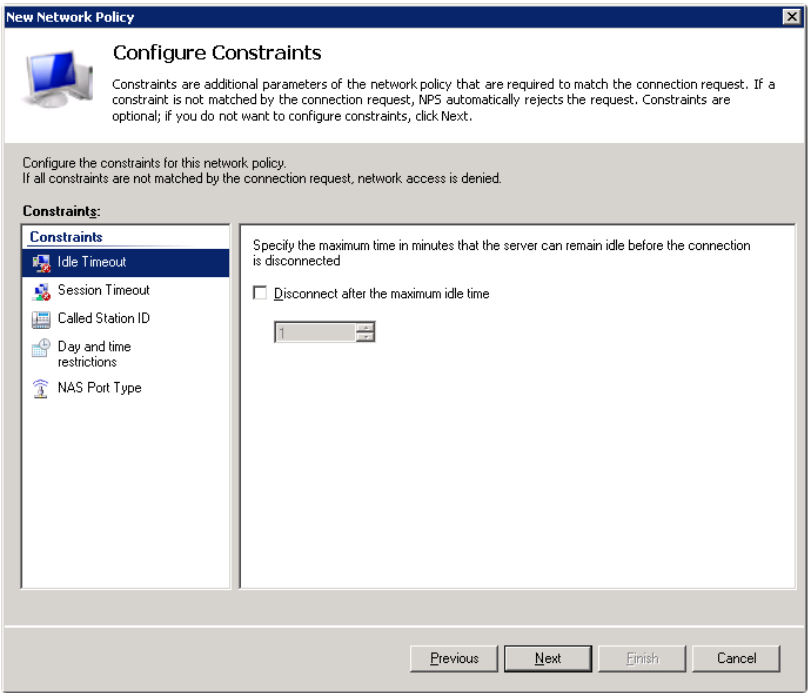

Click Next to continue.

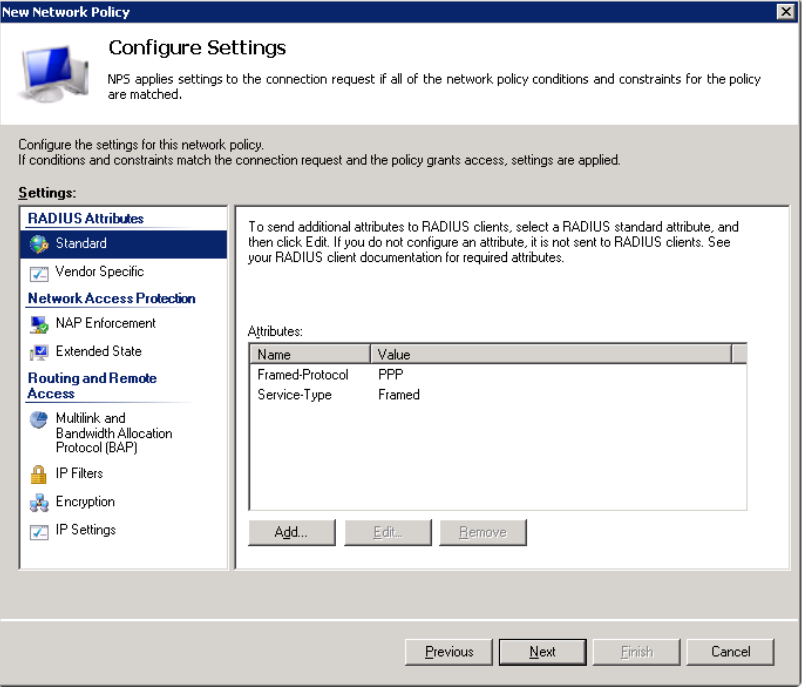

Click on Next. And click on Finish to complete the configuration of our policy. NPS is running and we have successfully created a policy for network users.

#### **2. Configuring The Supplicants:**

Supplicants can be configured one by one but here we will look at configuring end devices through group policy.

Open Group Policy Management console and target the OU whose end devices you want to configure for the security. Create a group policy within that OU and edit it.

Go to **Computer configuration > Windows settings > Security Settings > System Services.** On the right windows, find "**Wired AutoConfig"** and set it to automatic as shown in the figure.

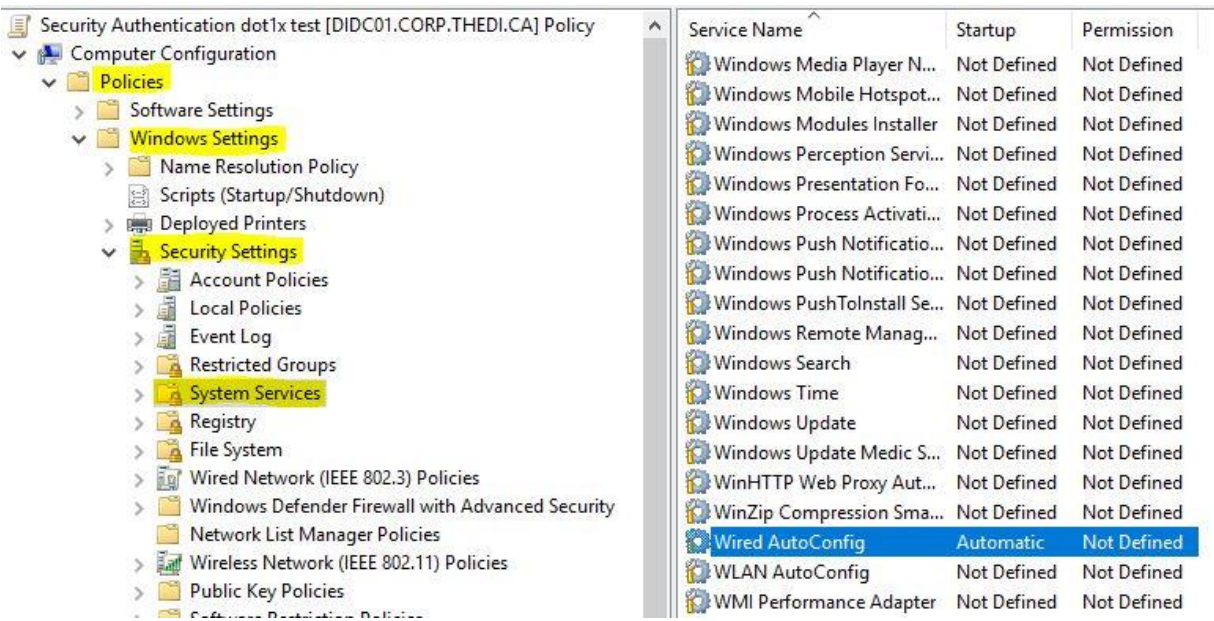

This setting enables services in Network adaptor for the authentication configuration.

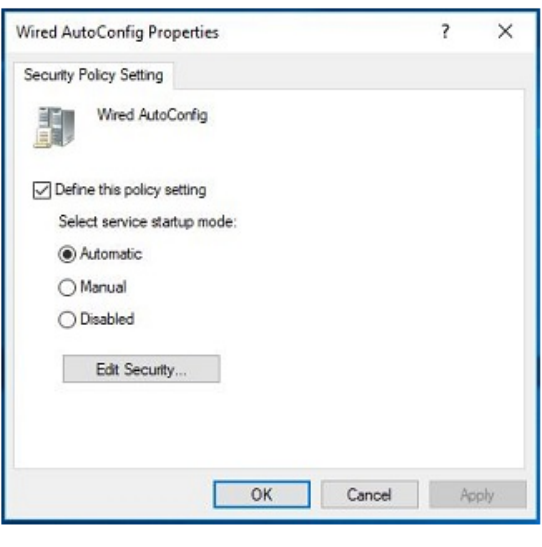

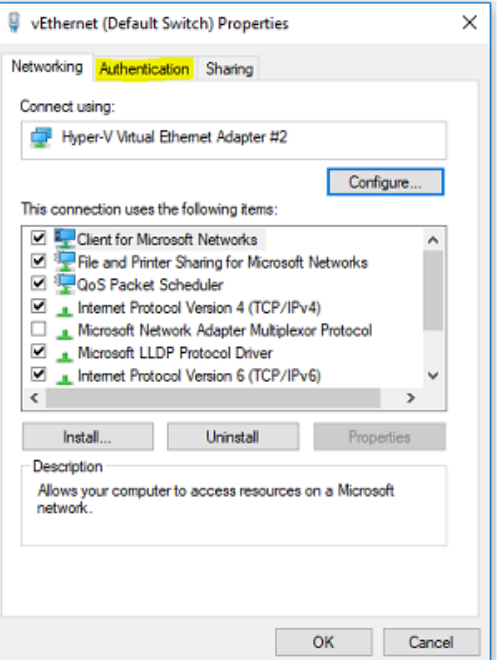

Once enabled, you will be able to see a new "**Authentication**" tab in the properties of your network adaptor as shown in the figure above.

Next step is to configure the network adaptor setting in the end devices so that they are able to send in the authentication traffic (EAPOL) to the switch. We will be configuring the Authentication tab through group policy. You can edit the same group policy you created earlier. Just find "**Wired Network (IEEE 802.3 Policies"** as shown in the figure below:

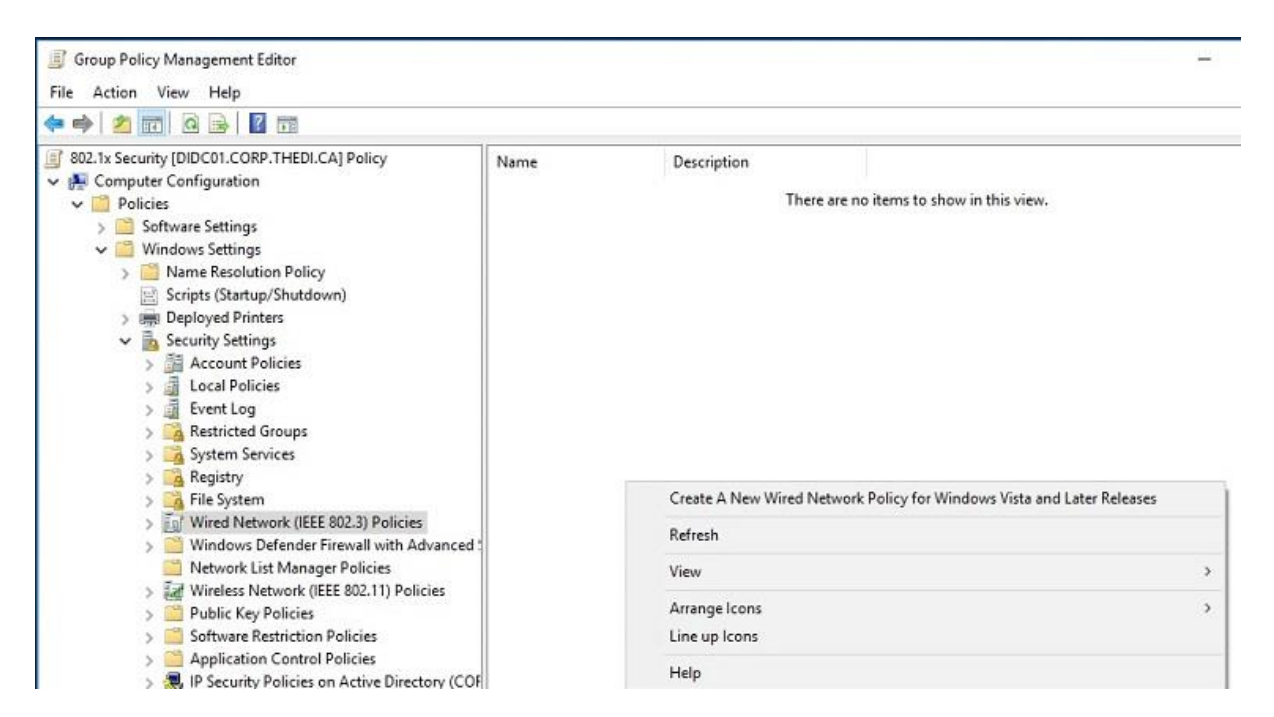

Right click on the right side of the window and select **Create a New Wired Network Policy for Windows Vista and Later Releases.**

Give your policy a name and open it to edit the settings.

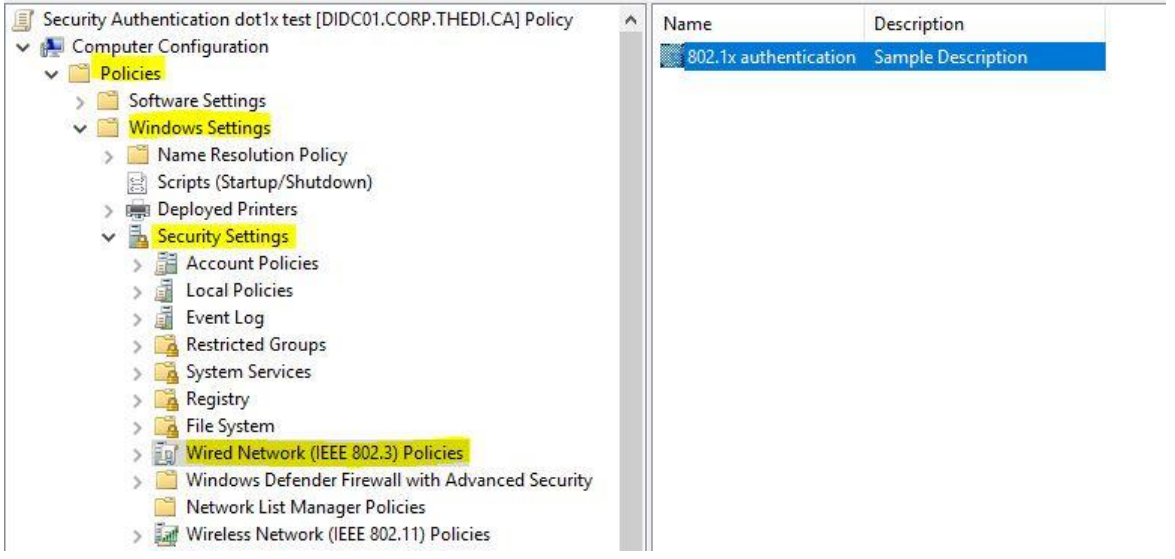

Configure the properties as shown in the figure below:

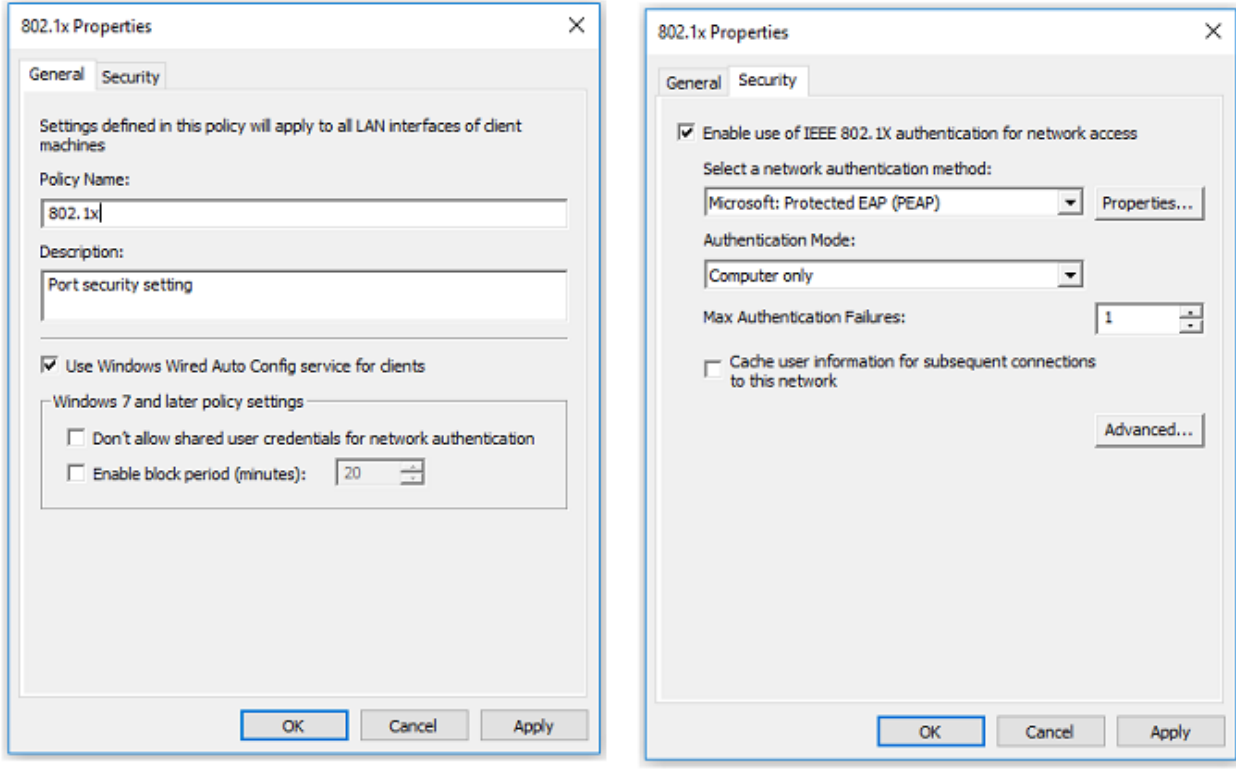

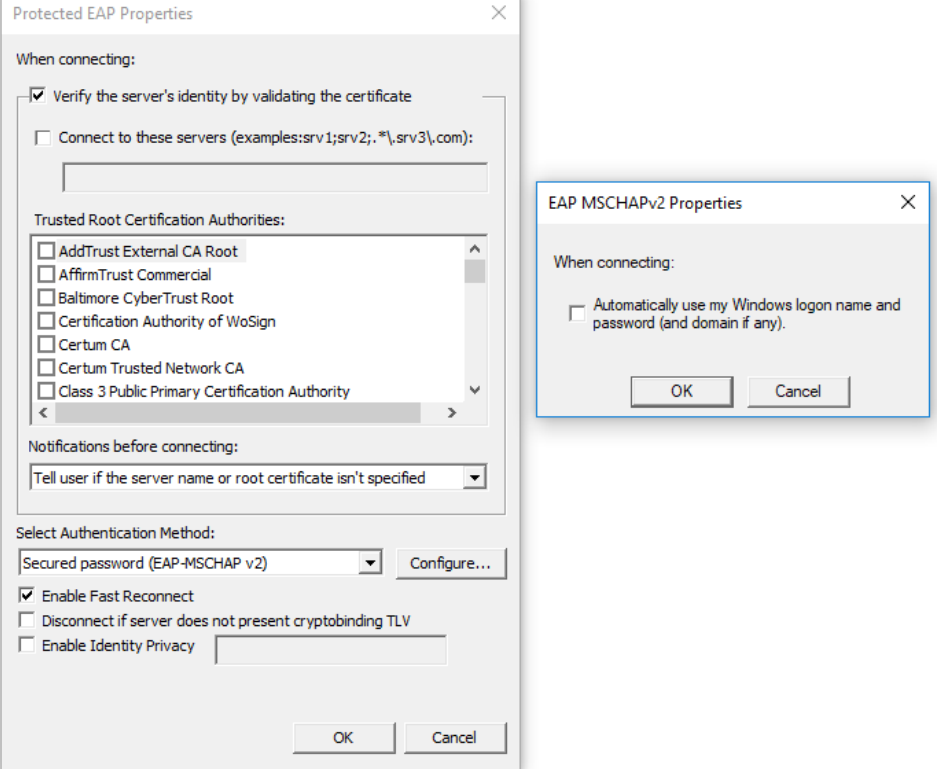

#### **3. Configure the Authenticator:**

Now that the Supplicant has been configured, we need to configure the network switches to understand the authentication traffic and send the traffic to radius server for authentication. Most of the commands have been already configured for the AAA authentication setup for switch access. So, for the 802.1x port-security, we basically need 4 more commands.

**Switch (Config) # aaa authentication dot1x default group radius Switch (Config) # dot1x system-auth-control Switch (config-if) # authentication port-control auto Switch (config-if) # dot1x pae authenticator**

The first 2 commands are the global configuration commands and the rest 2 are interface configuration commands.

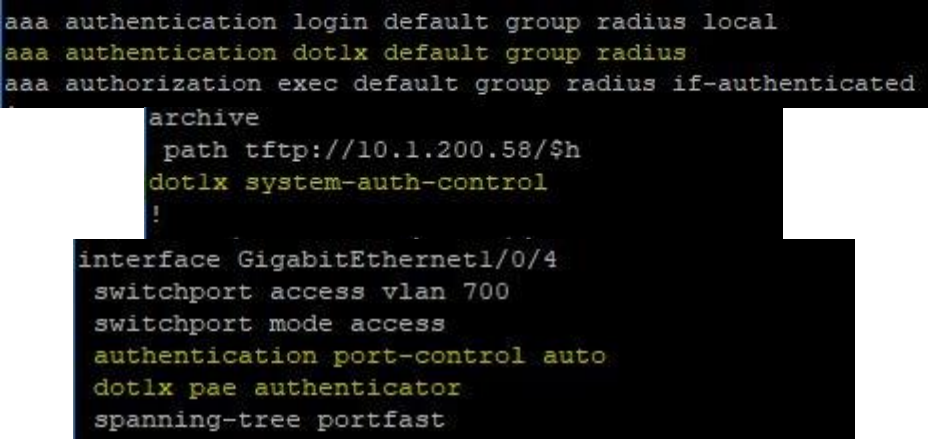

Reference:

- [https://networklessons.com/uncategorized/peap-and-eap-tls-on-server-2008-and-cisco](https://networklessons.com/uncategorized/peap-and-eap-tls-on-server-2008-and-cisco-wlc#Network-Policy)[wlc#Network-Policy](https://networklessons.com/uncategorized/peap-and-eap-tls-on-server-2008-and-cisco-wlc#Network-Policy)
- <https://www.youtube.com/watch?v=jkvayOyoX-E>
- [https://blogs.technet.microsoft.com/networking/2012/05/30/creating-a-secure-802-1x](https://blogs.technet.microsoft.com/networking/2012/05/30/creating-a-secure-802-1x-wireless-infrastructure-using-microsoft-windows/)[wireless-infrastructure-using-microsoft-windows/](https://blogs.technet.microsoft.com/networking/2012/05/30/creating-a-secure-802-1x-wireless-infrastructure-using-microsoft-windows/)
- [https://www.networkworld.com/article/2940463/it-skills-training/machine-authentication-and](https://www.networkworld.com/article/2940463/it-skills-training/machine-authentication-and-user-authentication.html)[user-authentication.html](https://www.networkworld.com/article/2940463/it-skills-training/machine-authentication-and-user-authentication.html)